# **Creating Greeting Cards**

In this exercise you will create a greeting card. This involves splitting a page into quarters and printing two quarters upside down. An example of what the card will look like is shown below.

 $2010$ Faulty's Guest House Annual Open Day 25 Towers Retreat, Angelsea, 3230 The new management of Fawlty's Guest House is pleased to continue the tradition of opening the 150 year old house to the  $\Box$  Final public. Twenty superbly restored and decorated rooms will be open for inspection. Each room displays the charm and character of its original period. Please come and join us at our Annual Open Day from: 3 April through 10 April The Association for the Blind Association for the Blind All proceeds directed to the lingA01 dguouth lingA & Annual Open Day Guest Feuse Faulty:s  $modc$ 

# **Starting a New Publication**

1 Load Adobe InDesign CS5 or close the current document.

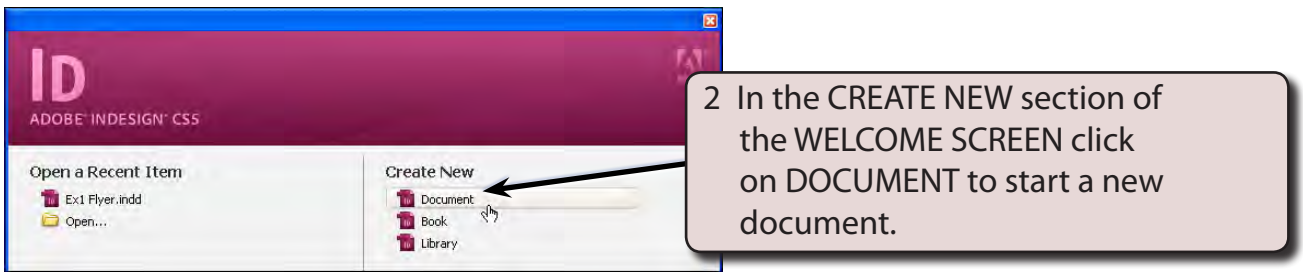

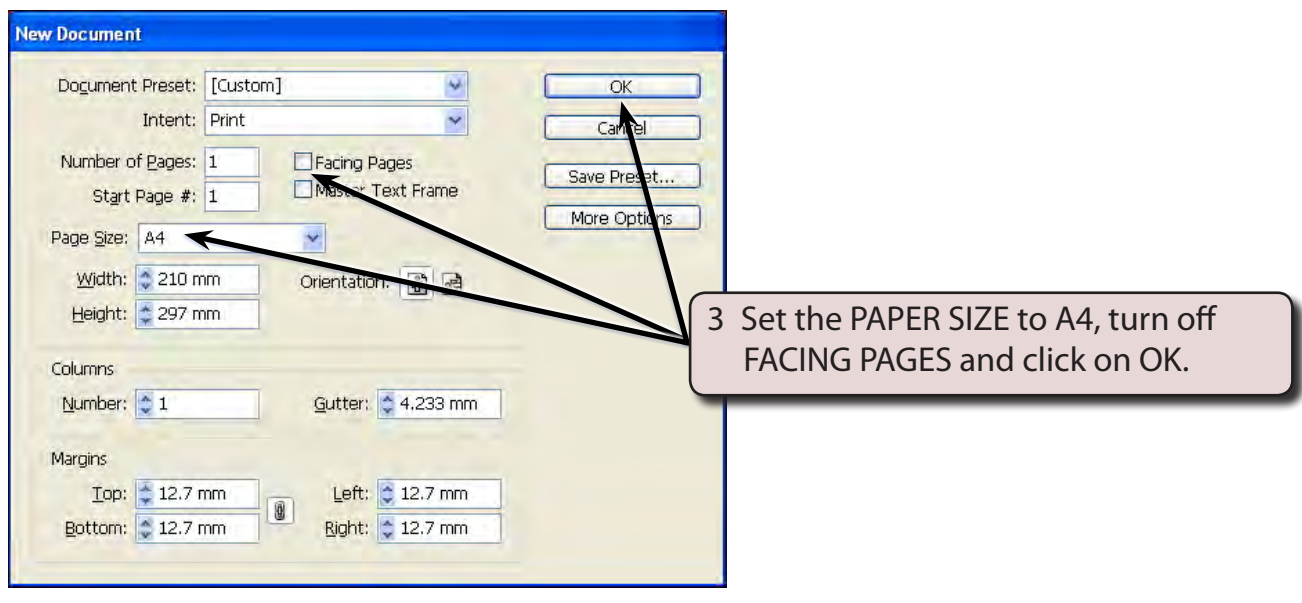

4 The Ruler units will need to be in millimetres. Display the EDIT or INDESIGN menu, highlight PREFERENCES and select UNITS & INCREMENTS.

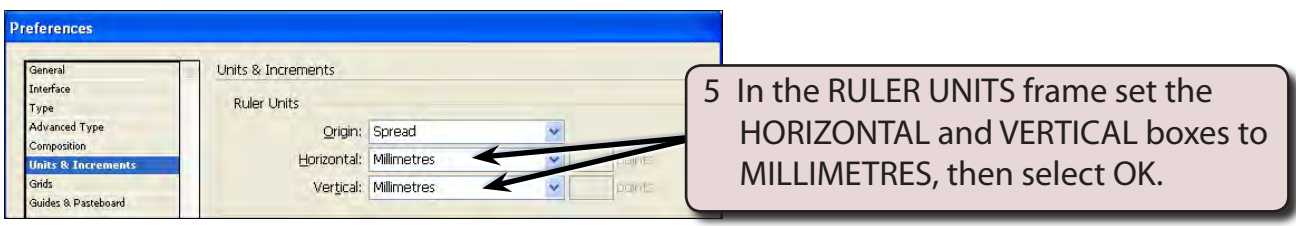

# **Laying out the Page**

We could simply place vertical and horizontal ruler guides through the centre of the page, however, we need to ensure that we leave an adequate gutter through the centre of the page so that the greeting card can be folded. So a combination of column and ruler guides will be used.

### **A Setting the Column Guides**

1 Display the LAYOUT menu and select MARGINS AND COLUMNS.

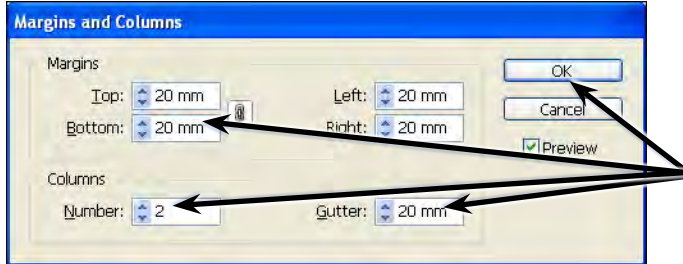

2 Set the MARGINS to 20 mm, the COLUMNS NUMBER to 2 and the GUTTER to 20 mm, then select OK.

#### **NOTE: This will place a 20 mm gutter through the centre of the page, which will be sufficient space for the card to be folded once it is complete.**

### **B Setting the Ruler Guides**

An A4 page is 297 mm high. The centre of the page is at 148.5 mm. We will set RULER GUIDES at 140 mm and 160 mm which will be close enough to the centre of the page for this document.

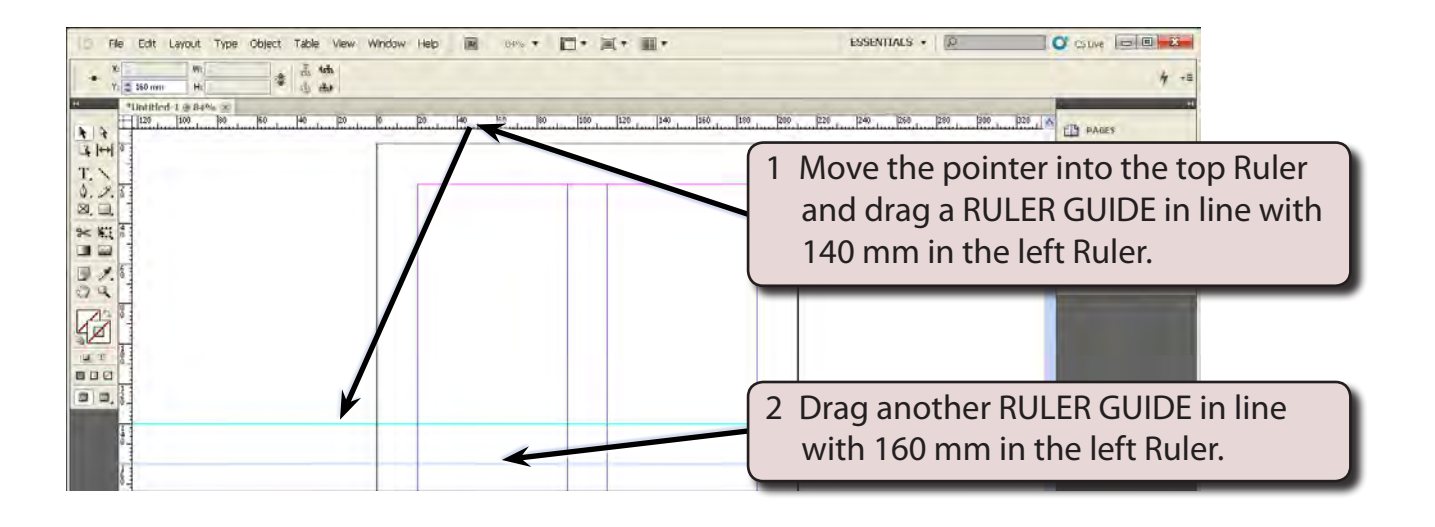

3 Save the layout in your DTP folder as:

Ex2 Greeting Card

## **Creating the Front of the Card**

The front of the card will be placed in the bottom left quarter of the page.

### **A Inserting the Graphic**

- 1 Select the SELECTION TOOL from the TOOLS panel.
- 2 Display the FILE menu and select PLACE (or press CTRL+D or COMMAND+D ).

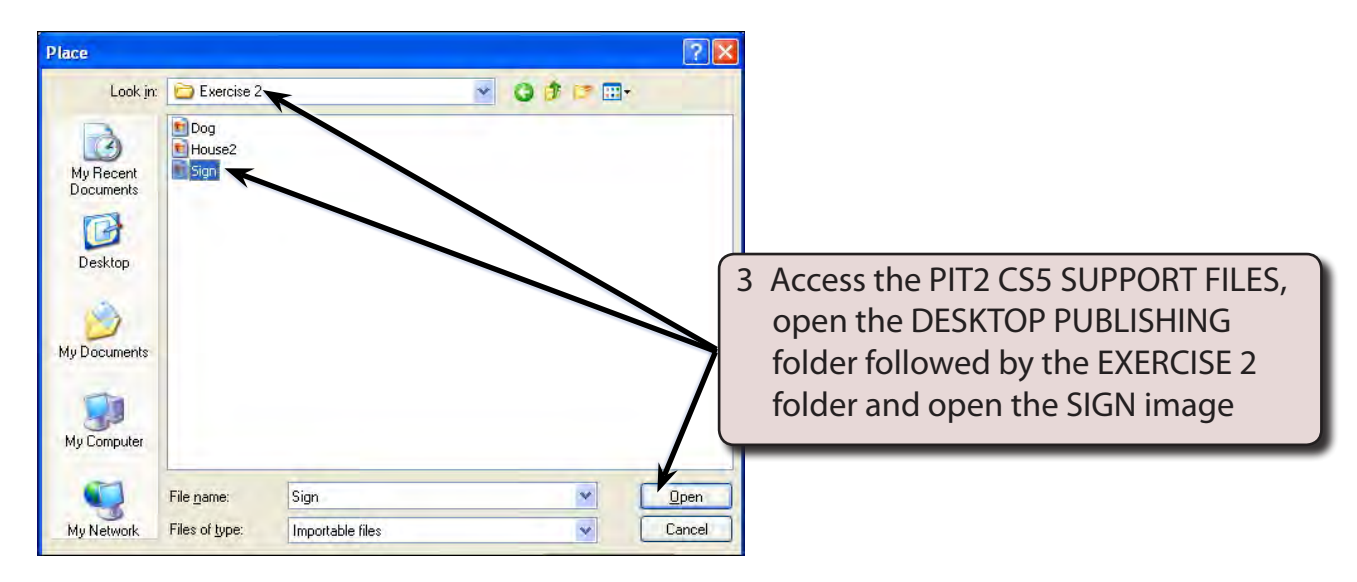